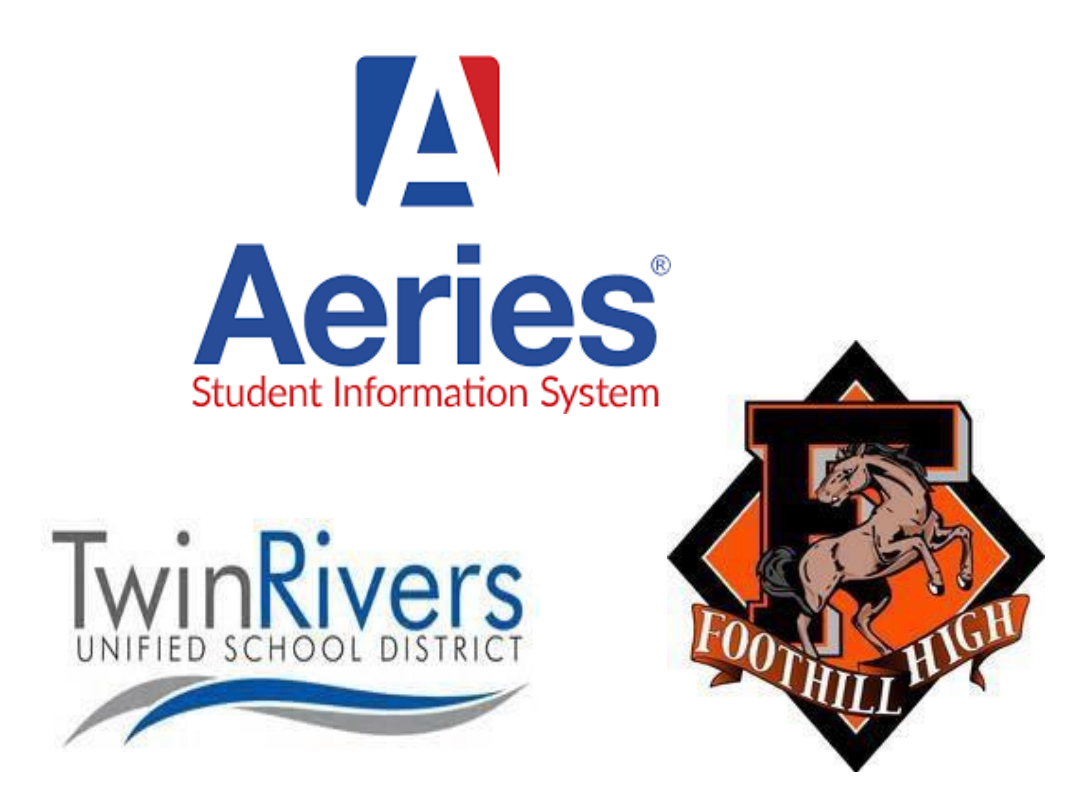

بوابة Aeries ألولياء األمور دليل تسجيل الدخول

مدرسة فوتهيل الثانوية المنطقة التعليمية الموحدة بتوين ريفرز

يرجى اتباع اإلرشادات خطوة بخطوة إلنشاء حساب على بوابة Aeries ألولياء األمور. حلت بوابة Aeries ألولياء األمور محل نظامنا السابق، loop-School. بمجرد االنتهاء، سيكون بإمكان الحساب عرض تقرير التقدم الربع السنوي للطالب، والحضور المباشر، والنصوص، ونتائج الاختبارات، والخطة الأكاديمية للطالب (خطة المدرسة الثانوية لـ 4 سنوات / طلبات الدورة)، وتحديث أو تأكيد معلومات الاتصال أو المعلومات الديموغرافية.

من المهم أن تفهم أنك لست بحاجة إلى إعادة التقديم إلى مدرسة فوتهيل الثانوية، فأنت طالب مسجل بالفعل. باإلضافة إلى ذلك، إذا كان لديك بالفعل حساب على بوابة Aeries ألولياء األمور لطالب آخر داخل المنطقة التعليمية الموحدة بتوين ريفرز، فلن تحتاج إلى إنشاء حساب آخر. مرة أخرى، هذا النظام خاص بالمنطقة التعليمية بأكملها بحيث يمكن أن يكون لديك طالب متعددين في مواقع مدرسية مختلفة جميعها تحت نفس بوابة أولياء الأمور . الرجاء مراجعة صفحة 3 لمعرفة كيفية ربط الحسابات.

#### **إنشاء حساب جديد ألولياء األمور على البوابة**

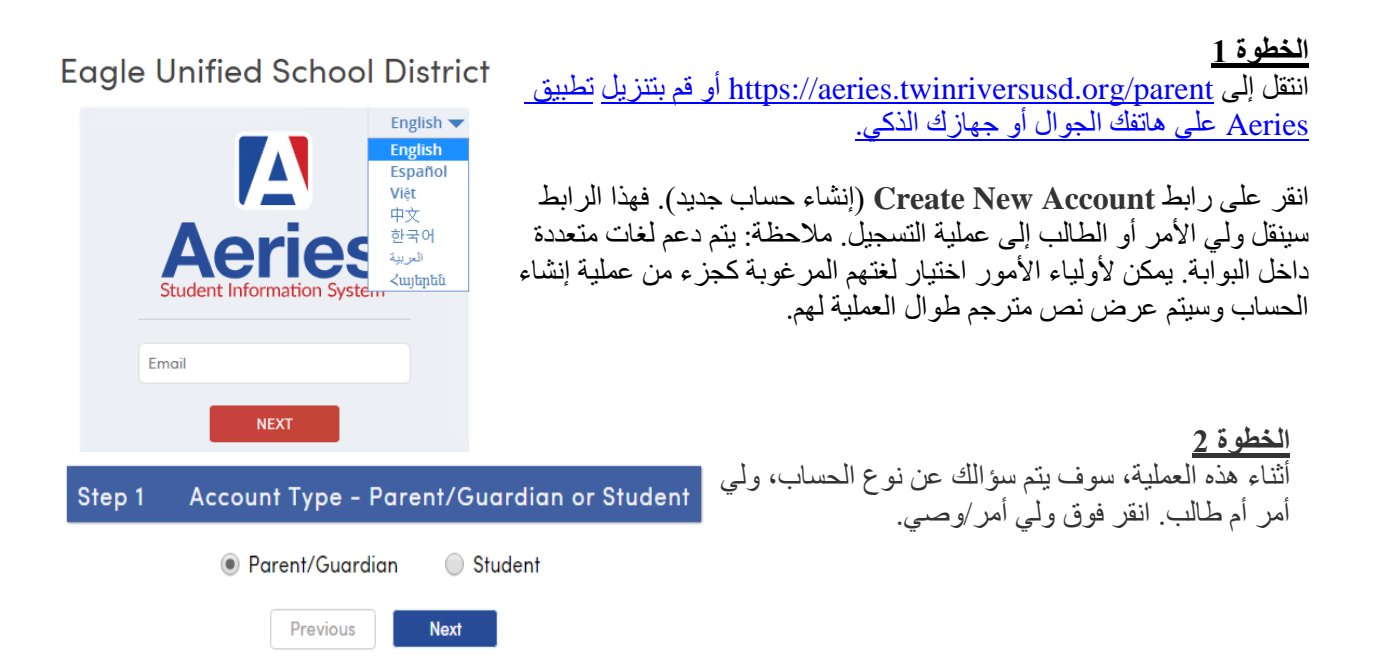

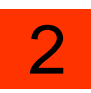

**الخطوة 3**

بعد ذلك، سيُطلب منك عنوان بريد إلكتروني وكلمة مرور الستخدامهما لحسابك الجديد.

#### **الخطوة 4**

بعد هذه الخطوة، سيتم إرسال رسالة بريد إلكتروني إلى عنوان البريد اإللكتروني هذا وستتوقف عملية التسجيل حتى تذهب إلى صندوق الوارد في البريد اإللكتروني وتنقر على رابط **This Confirm Address Email(تأكيد عنوان البريد اإللكتروني(** في رسالة البريد اإللكتروني التي تم إرسالها.

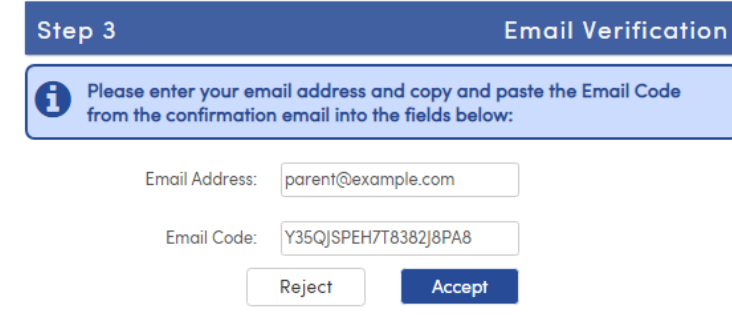

# **الخطوة 5**

إذا لم تتمكن من النقر فوق الروابط الموجودة في البريد اإللكتروني، يمكنك االنتقال يدويًا إلى عنوان URL المحدد وقبول الحساب أو رفضه يدويًا. مالحظة: يجب عدم الخلط بين "رمز البريد اإللكتروني" ورمز التحقق المرفق. ال يُستخدم رمز البريد اإللكتروني إال كجزء من عملية التنشيط لمرة واحدة.

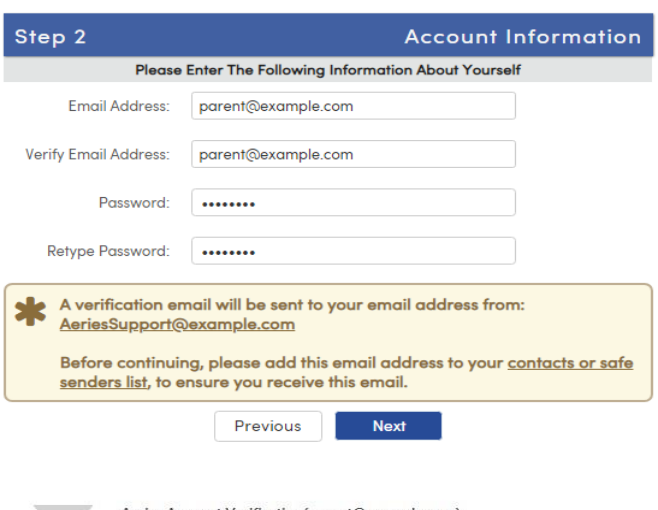

Aeries Account Verification(parent@example.com) To parent@example.com

Thank you for registering for an Aeries account. In order to ensure the account was requested by you, please click on the appropriate link below or copy and paste the URL into the Address bar of your .<br>browser.

If you can, please click on the following links to confirm or reject this account:

**Confirm This Email Address** 

#### **Reject This Email Address**

If you are unable to click the links above, you need to copy and paste the following URL into your web browser's Address bar. https://aeries.eagleusd.org/ConfirmEmail.aspx

You will then be prompted for the following information which you can copy and paste into the page: Email Address: parent@example.com Email Code: Y35QJSPEH7T8382J8PA8

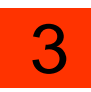

#### **6 ةوطخلا**

إذا نقرت على رابط Confirm (تأكيد) في البريد اإللكتروني، سيتم عرض الصفحة التالية ويمكنك متابعة عملية التسجيل.

## **Final Step**

Thank you for confirming your email address. You may now login to  $\bm{\Theta}$ Aeries and link your account to a student.

**Login to Aeries** 

**Return to Login Page** 

#### **الخطوة 7**

انقر بعد ذلك على **Page Login to Return( العودة إلى صفحة تسجيل الدخول(** وقم بتسجيل الدخول بعنوان البريد اإللكتروني وكلمة المرور المحددين مسبقًا. ستستمر عملية التسجيل بقيام ولي الأمر بإدخال رقم المعرف والهاتف والتحقق للطالب الذي ترغب في الوصول إليه. إذا كانت هذه المعلومات الثالثة مطابقة لسجل الطالب في قاعدة البيانات لدينا، سيتم ربط هذا الحساب بهذا الطالب.

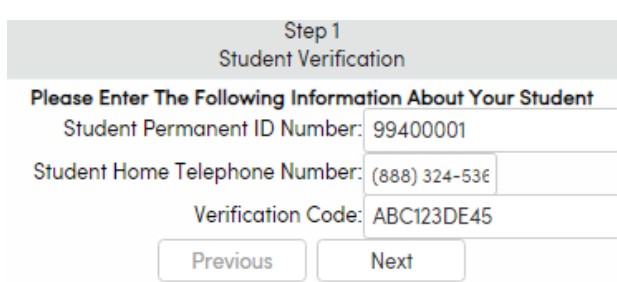

#### **إضافة العديد من الطالب إلى حساب بوابة ولي األمر**

#### **الخطوة 1**

سجّل الدّخول إلى حساب بوابة Aeries لأولياء الأمور عن طريق الانتقال إلى على Aeries تطبيق بتنزيل قم أو <https://aeries.twinriversusd.org/parent> هاتفك الجوال أو جهازك الذكي.

#### **Eagle Unified School District**

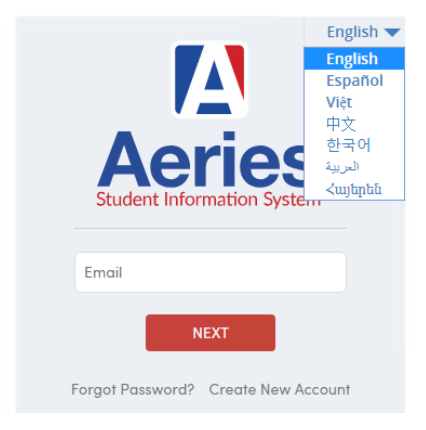

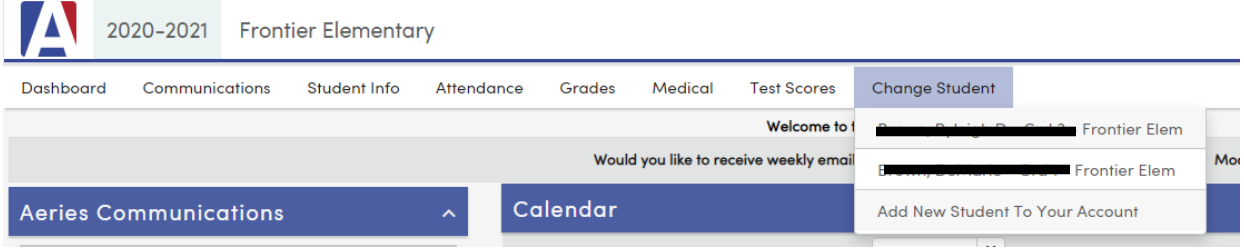

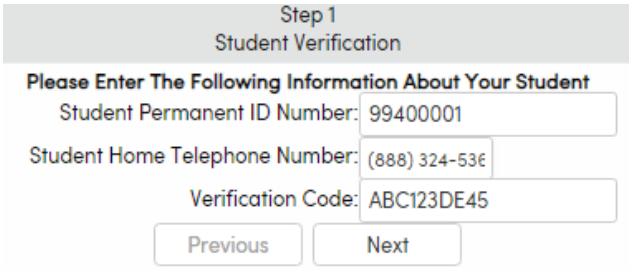

### **الخطوة 3**

أدخل رقم هوية الطالب، والهاتف، والتحقق للطالب الجديد الذي ترغب في الوصول إليه. إذا كانت هذه المعلومات الثالثة مطابقة لسجل الطالب في قاعدة بياناتنا، سيتم ربط هذا الحساب بهذا الطالب.

### **اتصاالت ولي األمر**

إذا كنت تستخدم هاتفًا ذكيًا أو جهازًا محمولًا، فستحتاج أيضًا إلى تنزيل التطبيق **Square Parent** من متجر play google أو متجر التطبيقات. سيسمح لك تطبيق بوابة Aeries لأولياء الأمور فقط بمشاهدة المعلومات المتعلقة بالمدرسة المقيد فيها الطالب. إذا كنت ترغب في التواصل مع الموظفين والمعلمين، فستحتاج أيضًا إلى تطبيق Parent Square. يرجى استخدام نفس معلومات تسجيل الدخول المستخدمة لتسجيل الدخول إلى بوابة Aeries ألولياء األمور.

في حالة استخدام الموقع اإللكتروني aeries، تكون هذه الميزة متاحة بالفعل.

#### **تعليمات**

إذا كنت بحاجة إلى معلومات الطالب (مثل معرف الطالب، ورمز التحقق، وما إلى ذلك) لإكمال عملية الإعداد، يرجى إرسال بريد إلكتروني إلى روبين براون، أمين السجل، على <u>Robyn.Brown@twinriversusd.org</u> تأكد من تضمين اسم الطالب وتاريخ الميالد في البريد اإللكتروني.

إذا واجهت أي صعوبات في تسجيل الدخول إلى النظام، يرجى إرسال بريد إلكتروني إلى مكتب المساعدة في توين ريفرز [.TechSupport@twinriversusd.org](mailto:TechSupport@twinriversusd.org) على

إذا كنت بحاجة إلى مساعدة بخصوص كلمة المرور الخاصة بك، يرجى استخدام ميزة "forgot password" (نسيت كلمة المرور).

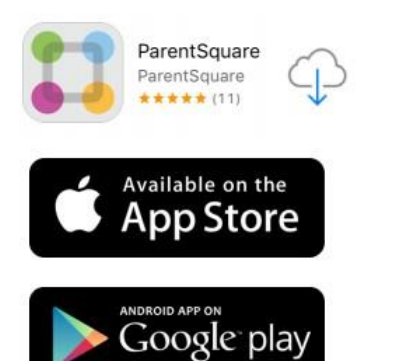